## Access Unofficial Transcript in WISER Active Students Only\*

- 1. Log in to [WISER](https://wiser.umb.edu/) with your campus user ID and password.
- 2. Click on the 'My Academics' icon:

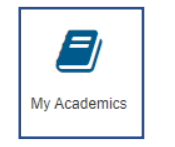

**Transcript** 

- 3. Expand the 'Transcript' drop down menu:
- 4. Choose 'View my unofficial transcript' from the drop-down menu: (it may take a few seconds to load)

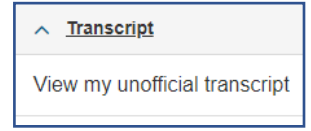

5. **Academic Institution** should be set to "University of Mass Boston" **Report Type** should be set to "Unofficial"

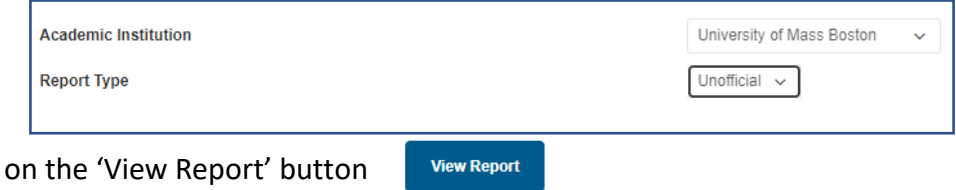

- 7. Next, click (this may take a few seconds to load)
- 8. Download your unofficial transcript by clicking on the "view report" button and 'Save As' an Adobe document (PDF file) on your desktop. Please note, pop-ups must be enabled.

*\*Inactive students or students who no longer have access to WISER must order a transcript through the [National Student Clearinghouse](https://tsorder.studentclearinghouse.org/school/welcome)*

*Students who attended Prior to 1982 or Boston State will not have access to WISER and cannot use the National Student Clearinghouse. If you attended prior to 1982 or attended Boston State, please visit our website and complete the DouSign [Pre1982 Transcript Request](https://powerforms.docusign.net/2d3422bc-ff3f-4608-abda-15f4f798074d?env=na2&acct=97b42ae9-ac6a-4ed8-9448-2d912290b22b&accountId=97b42ae9-ac6a-4ed8-9448-2d912290b22b)  [form](https://powerforms.docusign.net/2d3422bc-ff3f-4608-abda-15f4f798074d?env=na2&acct=97b42ae9-ac6a-4ed8-9448-2d912290b22b&accountId=97b42ae9-ac6a-4ed8-9448-2d912290b22b)*